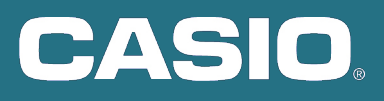

## Den rätta lösningen för dina matematiklektioner CASIO FX-7400GIII

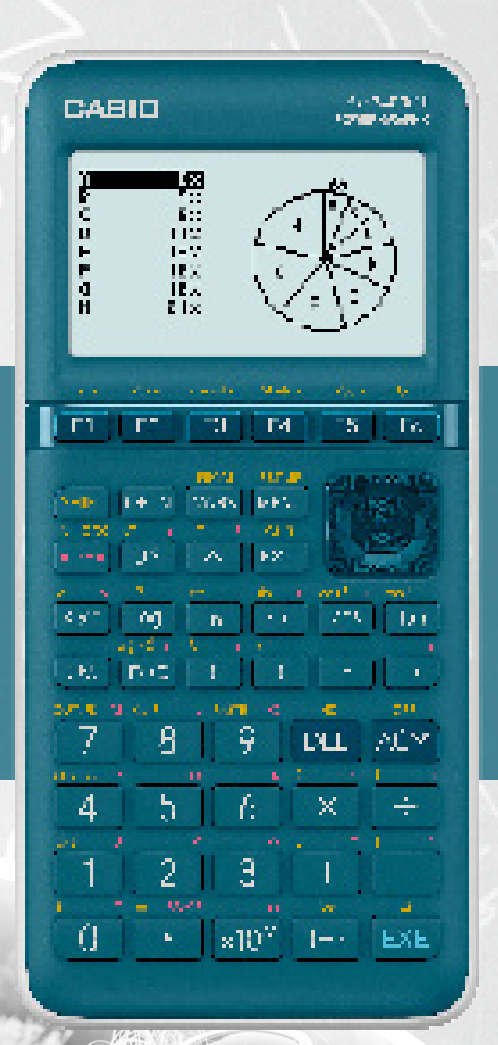

 $\sqrt{1}$ 

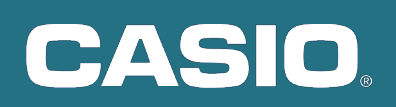

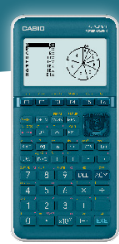

## fx-7400GIII

En rät linje går genom punterna P(-2, 2) och Q(3, 4). En annan linje har  $y = 2x + 1$ . Undersök linjernas inbördes läge och om det är möjligt, bestäm deras skärningspunkt.

Lägg in punkterna P och Q i listorna i STATISTICS och gör en linjär regression  $F2$  (CALC)  $\boxed{F3}$ (REG) $\boxed{F1}$ (X) $\boxed{F1}$ (ax+b) för att hitta linjens ekvation. Tryck  $\boxed{F6}$ (COPY) $\boxed{Ex}$  för att kopiera linjens ekvation till GRAPH.

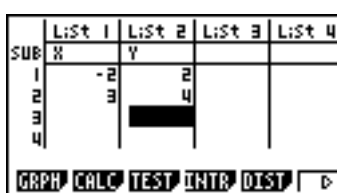

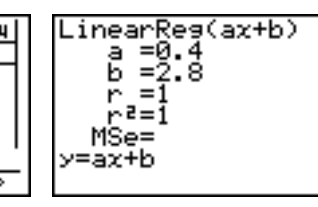

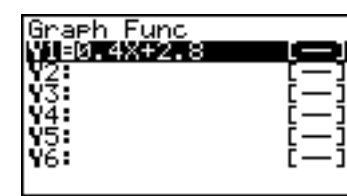

Öppna GRAPH applikationen och skriv in den andra linjens ekvation i Y2 och rita linjerna med l eller **F6** (DRAW). Du kan nu se att linjerna inte är parallella. Bestäm skärningspunkten med  $\overline{F5}$  $(G-Solve)$  $\overline{F5}$  $(ISCT)$ .

**COPY** 

Du kan även använda EQUATION för att lösa linjära ekvationssystem!

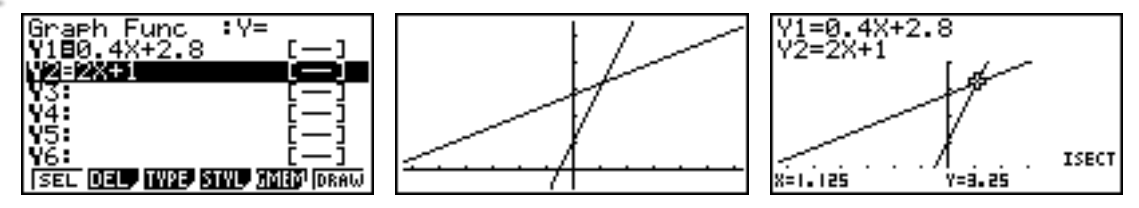

Rita grafen till y =  $(x - c)^2$  med olika värden på c. Vad ser du? Kan du beskriva skillnaden mot grafen till  $y = x^2$ ?

Använd GRAPH för undersökningen. Skriv in funktioner med olika värden på c och använd **[F4]** (Styl) för att ändra kurvans utseende.

Obs! När du tryckt EXE, kommer likhetstecknet i grafen bli markerat för att visa att just den grafen kommer ritas. Du kan rita alla graferna samtidigt och flytta på axlarna med navigationsknapparna.

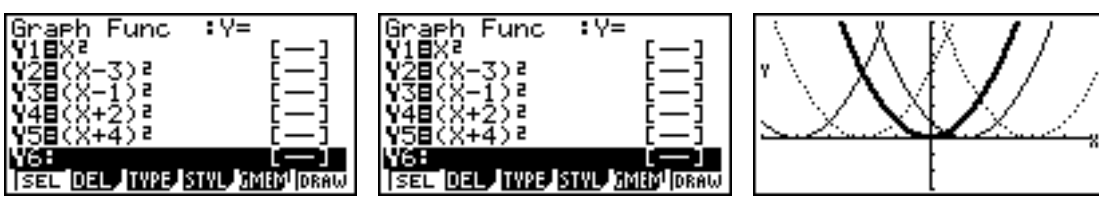

Det verkar som att parabelns vertex flyttar sig längs x-axeln. Bestäm en funktions rötter med  $\boxed{F5}$ (G-Solv) $\boxed{F1}$ (ROOT) och välj den graf du vill studera med navigationsknapparna (upp-ner) och tryck [EXE]. Det verkar som att -c är x-värdet för parabelns vertex.

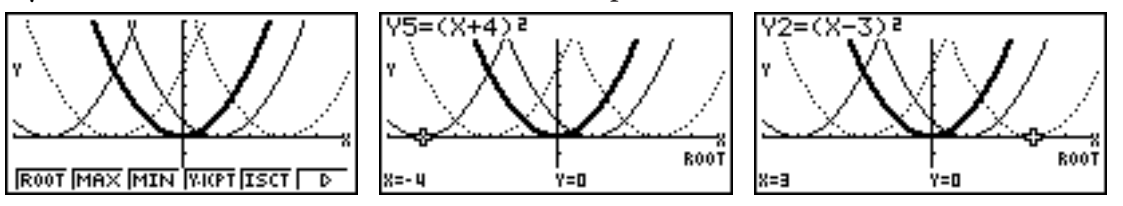

FUNKTIONSANALYS, RÖTTER

**UNKTIONSANALYS. RÖTTER** 

ANPASSA EN FUNKTION

ANPASSA EN FUNKTION

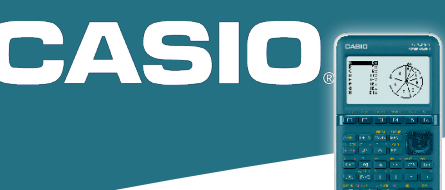

## fx-7400GIII

En funktion f beskrivs av ekvationen f(x) =  $\log_2(x + 8) + 1$ . Gör en tabell över funktionsvärdena för x ∈ {7,7; -7,6; -7; -6; -5; -4; -2; 0; 2; 4} och avrunda till två decimaler.

För att beräkna funktionsvärden använder för ett visst intervall använder du TABLE. När du öppnat TABLE, ställ in resultatet till två decimaler med Lp aoch gå ned till "Display". Tryck  $[FT]$  (Fix) 2 och bekräfta med  $[EF]$ . Observera att olika baser för logaritmerna skrivs in med **OPTN F2** (CALC) **F4** (log<sub>a</sub>b) och att funktionen måste bekräftas med **[EXE**].

Du kan välja intervallet med **F5** (SET) och lägga till extra värden på x manuellt genom att skriva in dem direkt i tabellen. **F6** (TABLE) ger dig sedan tabellen med funktionsvärden.

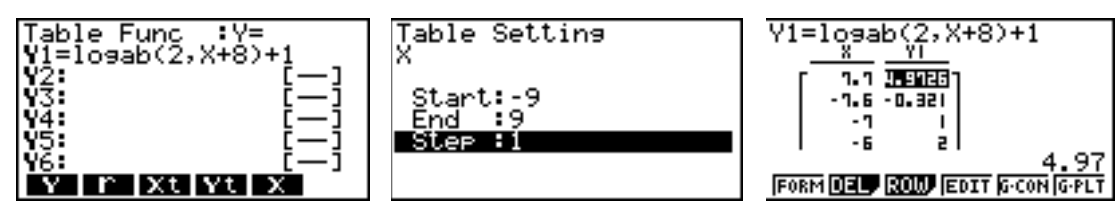

För att lägga till derivatans värden, välj SHFT MENU, gå ned till "Derivative" och tryck F1 för att slå på  $\mathbb{Z}$ derivata.

En studsboll faller fritt från 100,0 cm höjd. Den studsar lägre och lägre efter varje studs enligt följande: (antal studsar; studshöjd (cm)) = { $(0; 100,0)$ ,  $(1; 80,0)$ ,  $(2; 64,0)$ ,  $(3; 51,2)$ }.

Sambandet mellan antal studsar och maximal studshöjd beskrivs av en exponentialfunktion. Bestäm funktionen och undersök efter hur många studsar studshöjden understiger 20,0 cm.

Skriv in givna data i STATISTICS listor och plotta punkterna med  $F1$ (GRPH) $F1$ (GPH1). Notera att du kan behöva justera inställningarna med  $\overline{F6}$  (SET). Fortsätt med  $\overline{F1}$  (CALC)  $\overline{F6}$   $\overline{F3}$  (EXP)  $F2$ (ab $\sqrt{x}$ ) för att modellera med en exponentialfunktion.

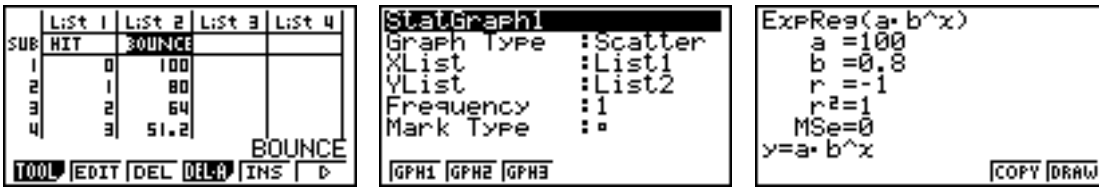

Du kan nu kopiera funktionens uttryck med  $\overline{F5}$ (COPY) EXE till GRAPH eller använda  $\overline{F6}$ (DRAW) för att se den i STATISTICS. Zooma ut med  $\boxed{\text{SHFT}}$  (Zoom)  $\boxed{\text{F4}}$  (OUT)  $\boxed{\text{Ex}}$  några gånger och använd SHFT FT (Trace) för att hitta det antal studsar som efterfrågas. Du kan vandra längs kurvan med navigationsknapparna.

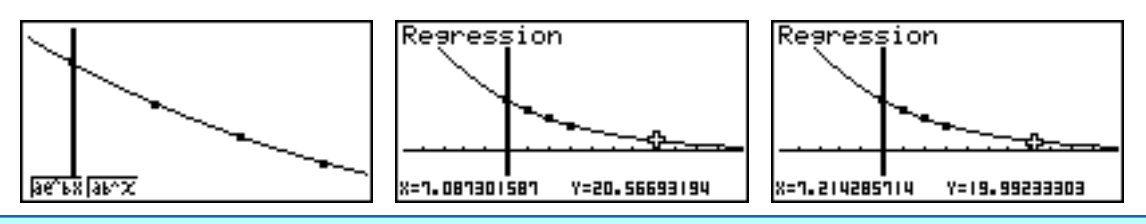

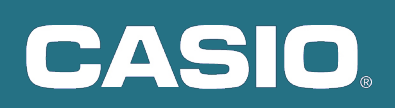

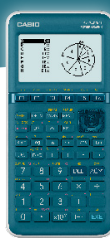

## fx-7400GIII

I ett spel kastas två tärningar och insatsen är 1 euro. Om tärningarna visar lika får du 3 euro tillbaka och om summan är udda får du tillbaka insatsen. Simulera ett spel med 200 omgångar.

Använd STATISTICS för simulering. Du kan namnge listorna genom att skriva in namnet I "SUB"-raden genom att använda SHFT ALPHA och bokstäverna som finns ovanför räknarens knappar.

- Generera 200 slumptal mellan 1 och 6 till "List 1" och "List 2". Flytta markören till "List 1" i tabellhuvudet och skriv in formeln RanInt#(1,6,200) genom att välja kommando från menyn  $[OPTN]$  [F5] (PROB) [F4] (RAND) [F2] (INT)  $1,0,6,7,20,0.0$
- Markera i "List 3" om antalet prickar i "List 1" och "List 2" är lika vilket betyder att tärningarna visar ett par. Flytta markören till "List 3" i tabellhuvudet och skriv in den logiska formeln List  $1 = List 2$ . (OPTN)  $F1$  (LIST)  $F1$  (List)  $1$  (Shift)  $\cdot$  (OPTN)  $F1$  (LIST) q(List)2l. Vid par ges värdet 1, annars 0.
- Beräkna summan av "List 1" och "List 2" i "List 4". Flytta markören till "List 4" i tabellhuvudet och skriv in formeln List 1+List 2  $[F1]$ (List) $[1]$  $[+]$  $[QPTN]$  $[F1]$ (LIST) $[F1]$ (List) $[2]$  $[EXE]$ .
- För att snabba på processen, flytta markören till "List 5" i tabellhuvudet och skriv in formeln (-1)^List 4 vilket ger -1 om summan är udda och 1 om summan är jämn (n1)^iq(LIST)q(List)4l.
- Antalet udda summor ges av antalet rader I list 5 som har värdet -1. Flytta markören till tabellhuvudet "List 6" och skriv in formeln List5 = -1  $F1$  (List) 5 SHFT  $\bigodot$   $\bigodot$  1 EXE.
- Listor sparas automatisk som variabler och kan användas i RUN. Summan av "List 3" är antalet par som ger 3 euro tillbaka och summan av "List 6" är antalet gånger vi får insatsen tillbaka. Varje omgång kostar 1 euro så vi får resultatet genom beräkning i RUN.

 $M$ ENU  $\boxed{1}$  (Optn)  $\boxed{F1}$  (LIST)  $\boxed{F6}$   $\boxed{F1}$  (Sum)  $\boxed{F6}$   $\boxed{F1}$  (List)  $\boxed{3}$  (Exe  $F6$   $F6$   $F1$   $(Sum)$   $F6$   $F1$   $(List)$   $G$   $ExE$  $[3]$   $[0]$   $[2]$   $[3]$   $[3]$   $[4]$   $[1]$   $[0]$   $[4]$   $[2]$   $[1]$   $[2]$   $[0]$   $[0]$   $[2]$   $[1]$   $[3]$ 

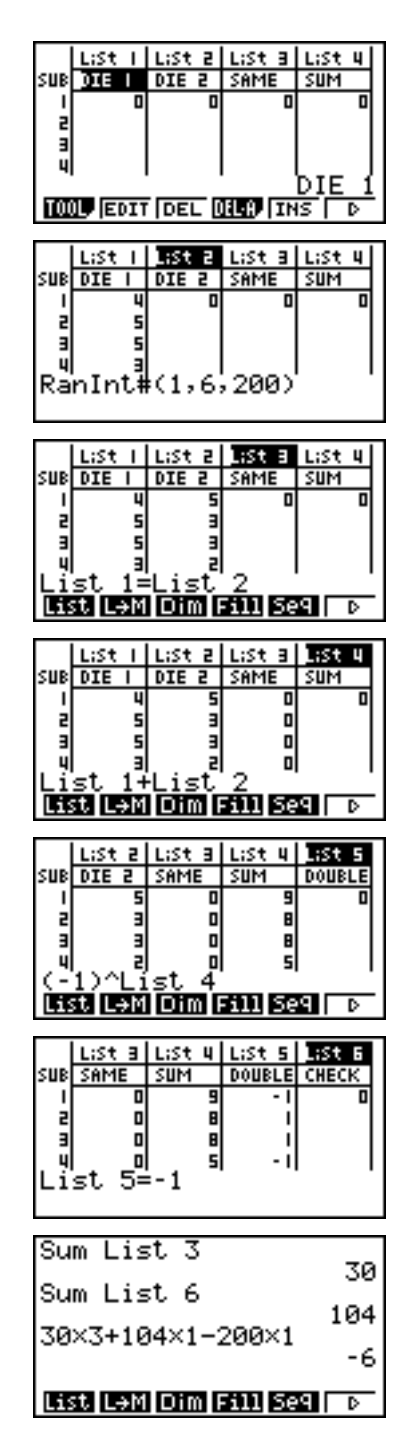